M9037A-08

# Modification Recommended Service Note

Supersedes: NONE

## M9037A PXIe High Performance Embedded Controller

Serial Number: TW57240011-TW57240519

Manufacturing ID Number: 1C57240101-1C57240600

"Test Mode" Watermark is Displayed on Desktop

Parts Required:

P/N Description Qty.

NONE

#### ADMINISTRATIVE INFORMATION

| ACTION CATEGORY:      | X ON SPECIFIED FAILURE [[]] AGREEABLE TIME                                                                    | STANDARDS<br>LABOR: 0.5 Hours                                                                       |
|-----------------------|----------------------------------------------------------------------------------------------------|----------------------------------------------------------------------------------------------------|
| LOCATION<br>CATEGORY: | X CUSTOMER INSTALLABLE [[]] ON-SITE (active On-site contract required) X SERVICE CENTER [[]] CHANNEL PARTNERS | SERVICE: [[]] RETURN USED [[]] RETURN INVENTORY: [[]] SCRAP X SEE TEXT PARTS: [[]] SCRAP X SEE TEXT |
| AVAILABILITY          | : PRODUCT'S SUPPORT LIFE                                                                                      | NO CHARGE AVAILABLE UNTIL: February 1, 2019                                                         |
|                       | [[]] Calibration Required  X Calibration NOT Required                                                         | PRODUCT LINE: BL<br>AUTHOR: TP                                                                      |

ADDITIONAL INFORMATION:

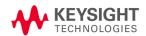

#### Situation:

At boot up into Windows, the embedded controllers with affected serial numbers and manufacturing ID numbers listed above show "Test Mode" watermark at the lower right corner of the desktop. See picture below for example.

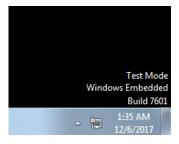

#### Solution/Action:

Please follow the steps below to turn off this watermark.

- 1. Save and close all your application programs.
- 2. Download and unzip the <u>TurnOffTestMode.zip</u> file to your embedded controller hard drive.
- 3. As Administrator, navigate to where you unzipped the file and run the TurnOffTestMode.bat file.
- 4. Follow the prompt when instructed to restart the M9037A embedded controller.

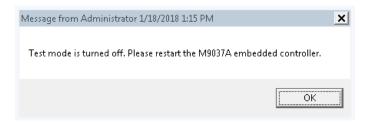

5. At the Windows screen after restart, observe that the "Test Mode" watermark is no longer displayed.

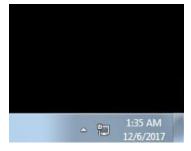

### Revision History:

| Date        | Service<br>Note<br>Revisio | Author | Reason for Change |
|-------------|----------------------------|--------|-------------------|
| 22 Jan 2018 | 01                         | TP     | As Published      |